# **InformaCast Fusion EDITING A BELL SCHEDULE**

> Login to https://service.icmobile.singlewire.com/

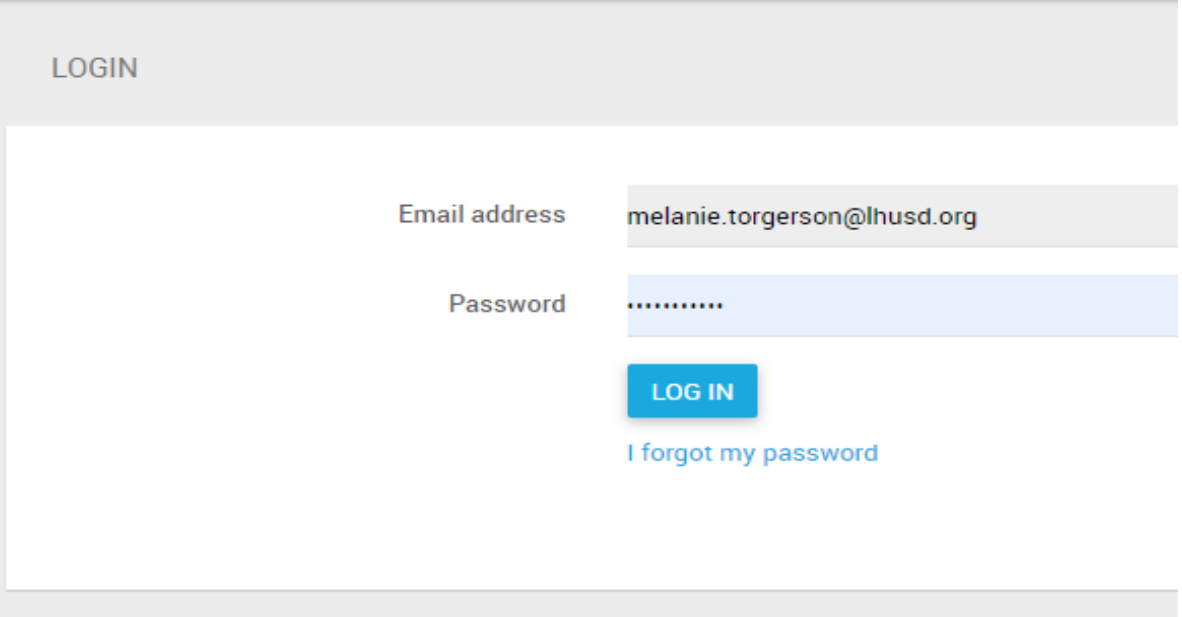

 $\triangleright$  Go To NOTIFICATIONS TAB, Click the "+" to expand menu.

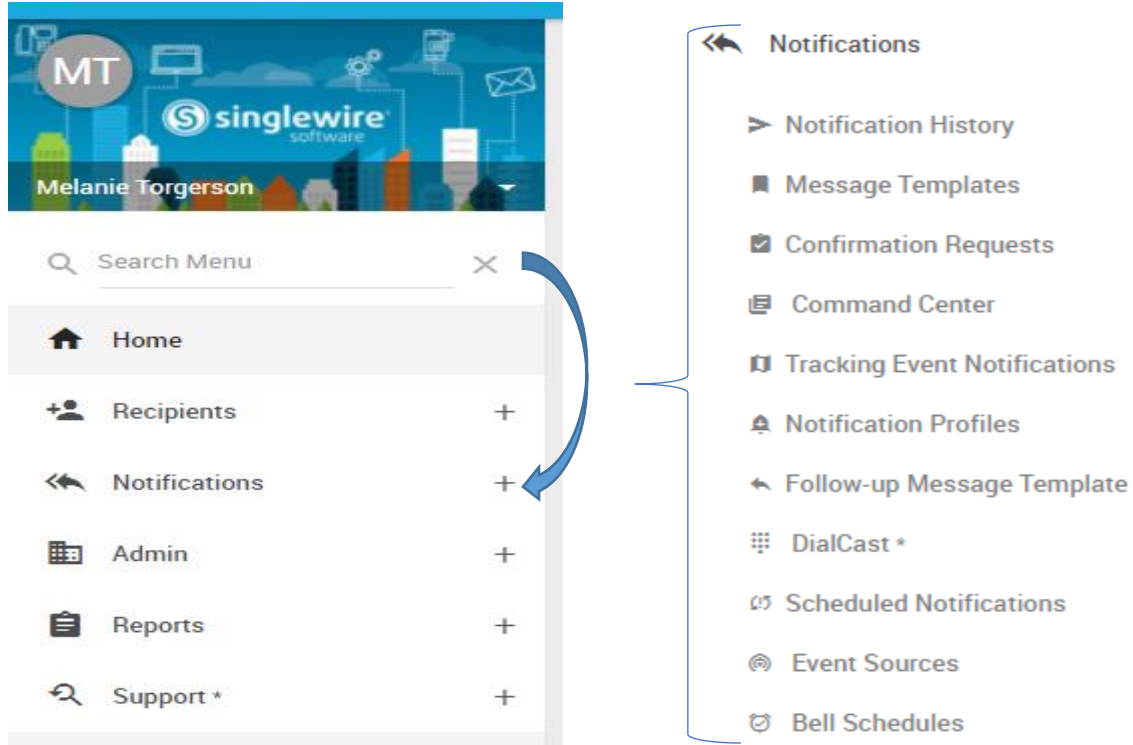

 $^{+}$ 

 $\! +$ 

 $\! +$ 

 $^+$ 

- **Go to BELL SCHEDULES, Click the "+" to expand the menu, Click on OVERVIEW.**
- o **You will now see a calendar view of the current schedules running.**

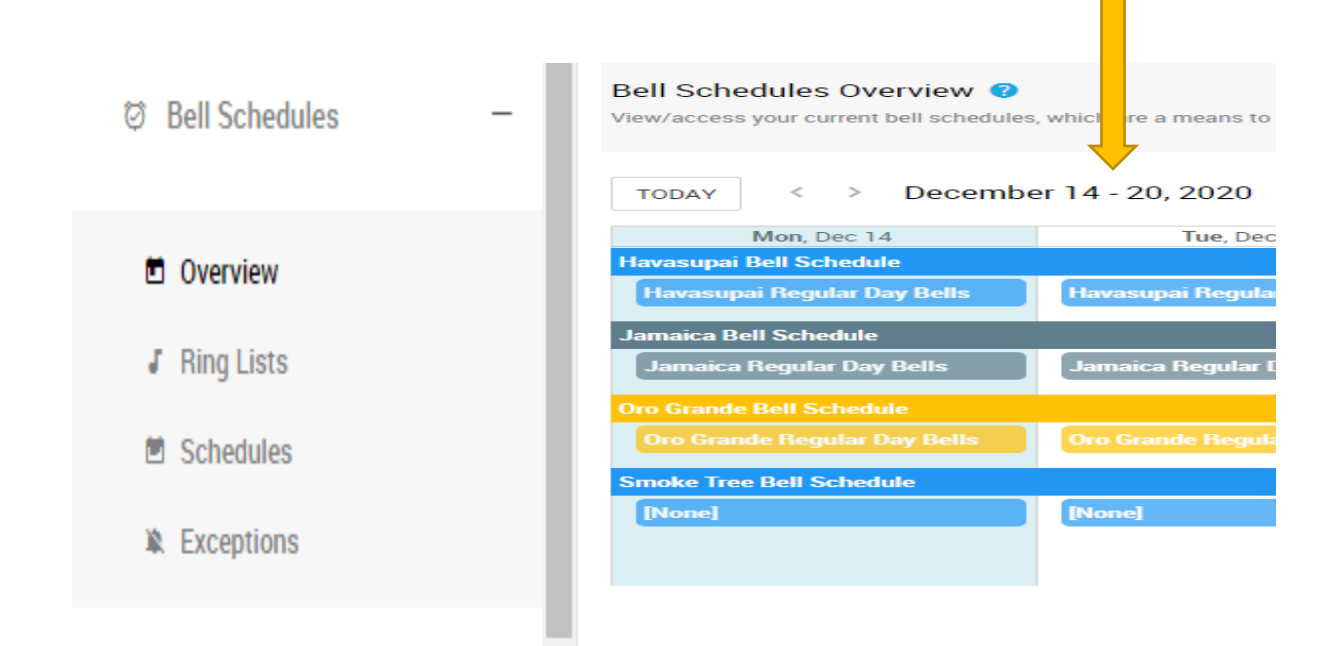

**Under the OVERVIEW on the menu, select RING LISTS, select the Bell Schedule to edit.** 

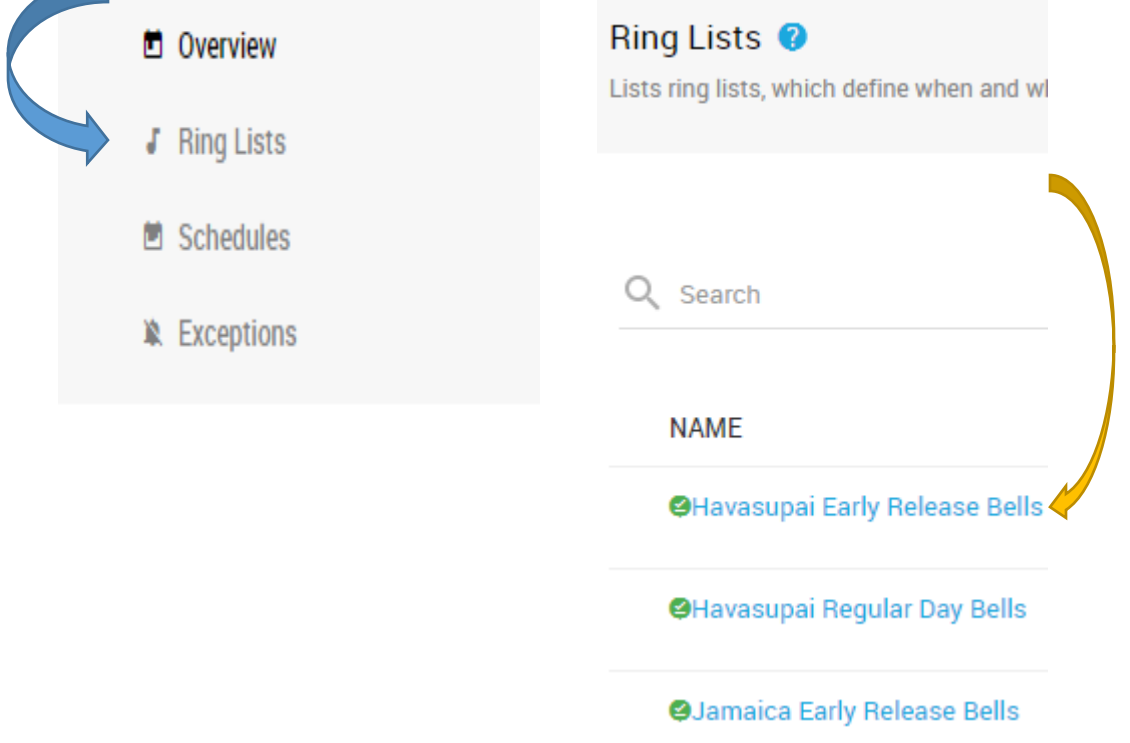

## **Edit the Bell Schedule to fit your sites schedules, change time, ring tone, and where the bells will ring.**

## **C** Basic Information

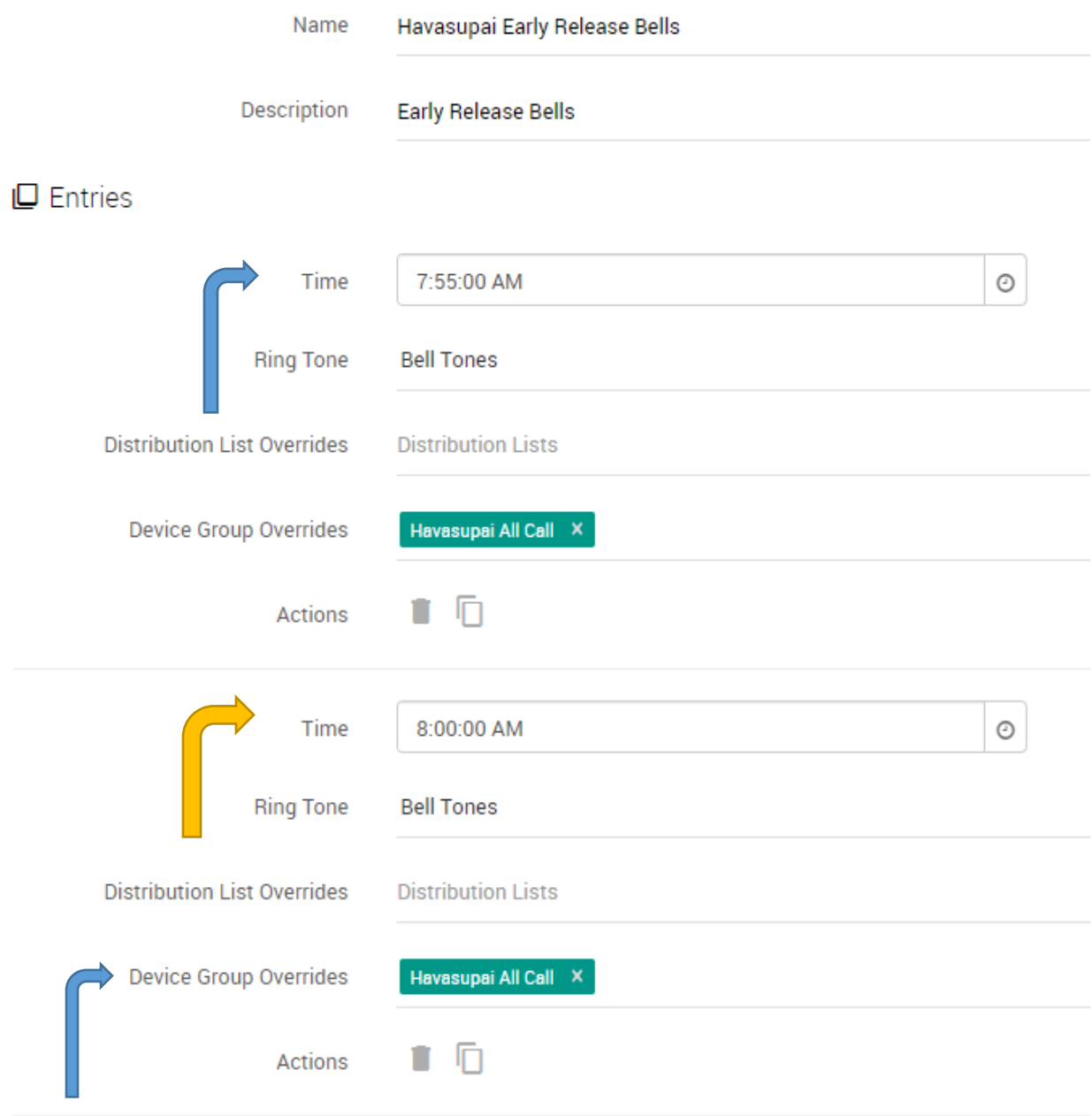

- **Scheduling the Bells and viewing the list for the week.**
- o **Click on Schedules, click on the school (ex; Havasupai Bell Schedule)**

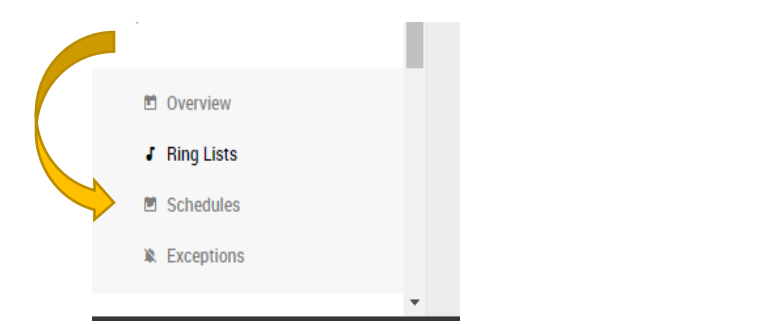

#### Bell Schedule Details @

View/edit a bell schedule, its details, ring lists, and exceptions.

#### **O** Basic Information

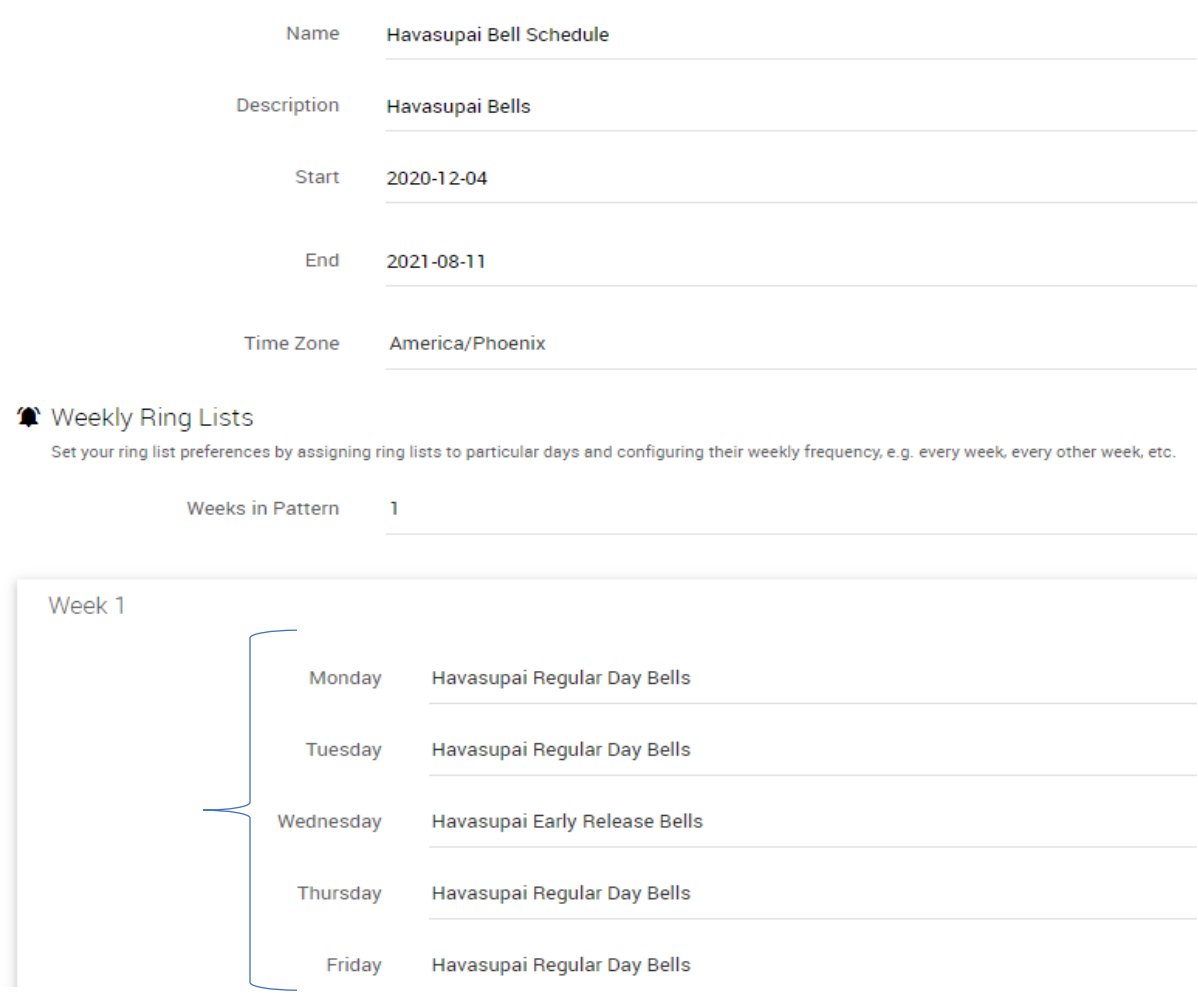

## **ADDING EXCEPTION DATES TO BELL SCHEDULE**

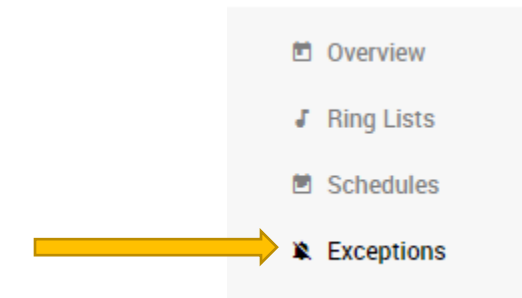

## $\triangleright$  Click the ADD Button

### **X** Exceptions

Add an exception to replace the normal ring lists for the date(s) selected. Leaving the Ring List field as [None] suppresses ring lists for the date(s) selected.

No exceptions

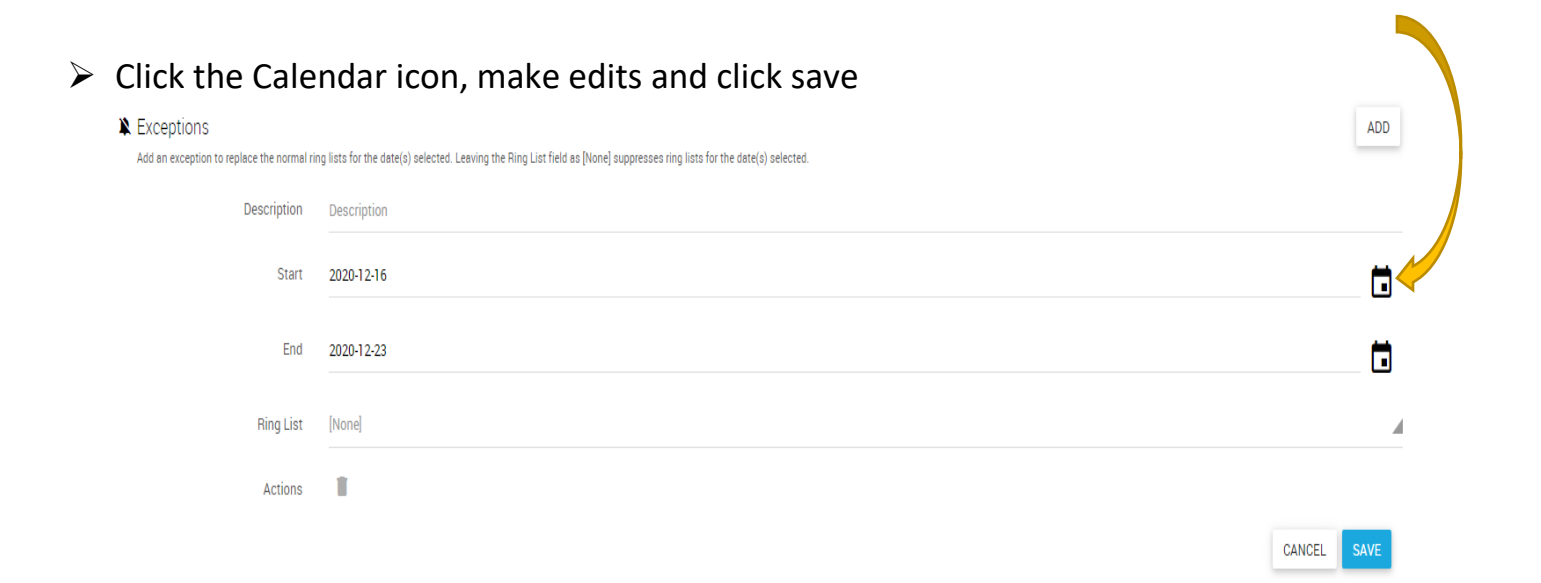

ADD

CANCEL

**SAVE**